# **YouTestMe**

**Question Flag** 

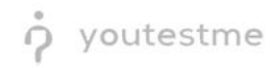

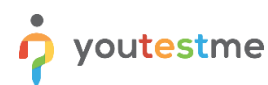

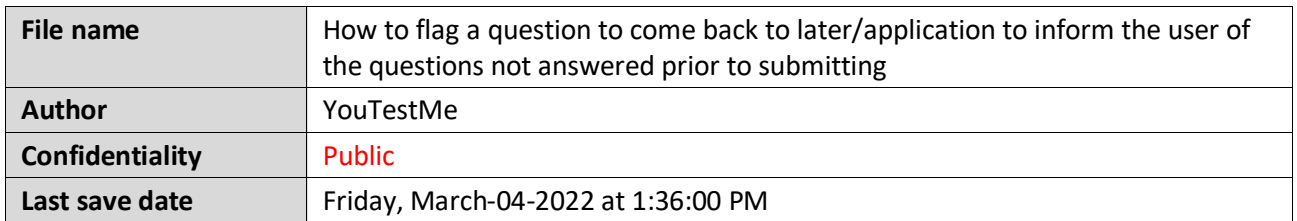

## **Table of Contents**

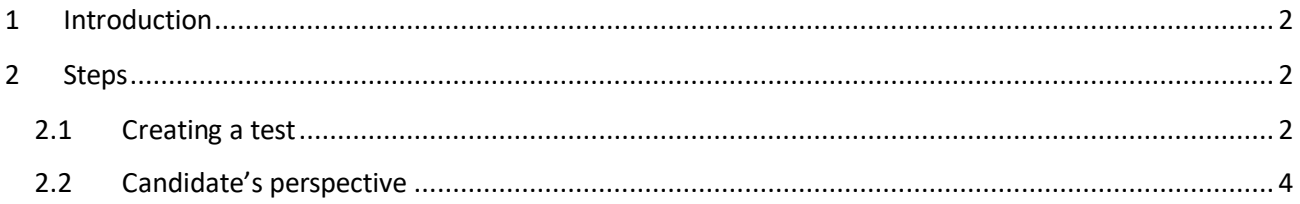

## <span id="page-1-0"></span>**1 Introduction**

This document explains how the user can flag a question to come back to later and how the application will inform the user of the questions not answered prior to submitting.

### <span id="page-1-1"></span>**2 Steps**

#### <span id="page-1-2"></span>**2.1 Creating a test**

Hover over the "**Tests**" in the main menu and select "**New test**".

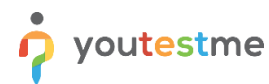

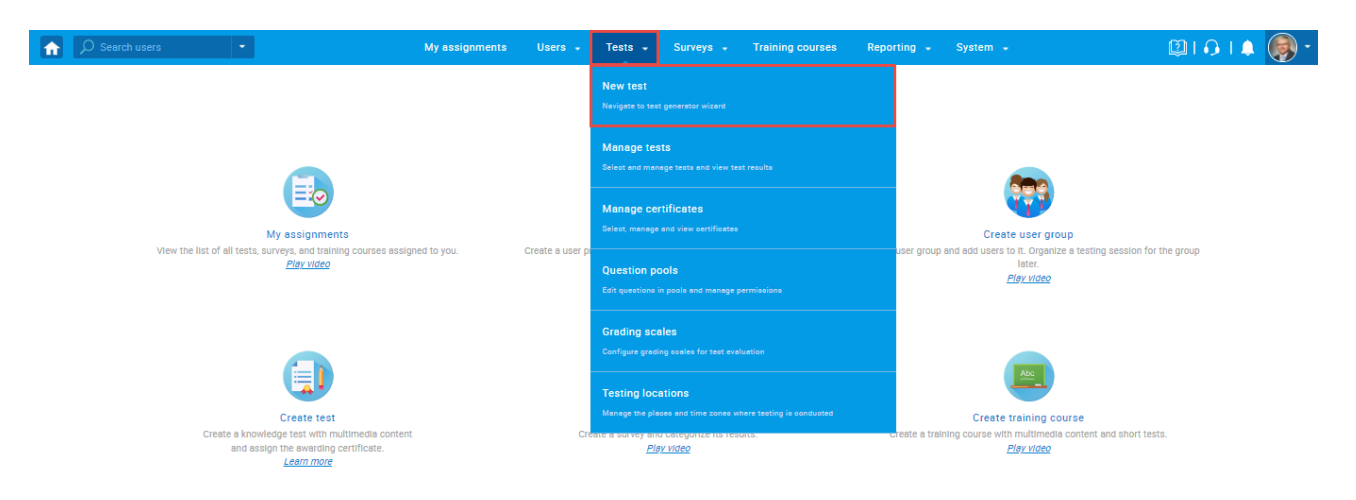

Enter the basic test information in the first step of the test creation process, then click the "**Next**" button.

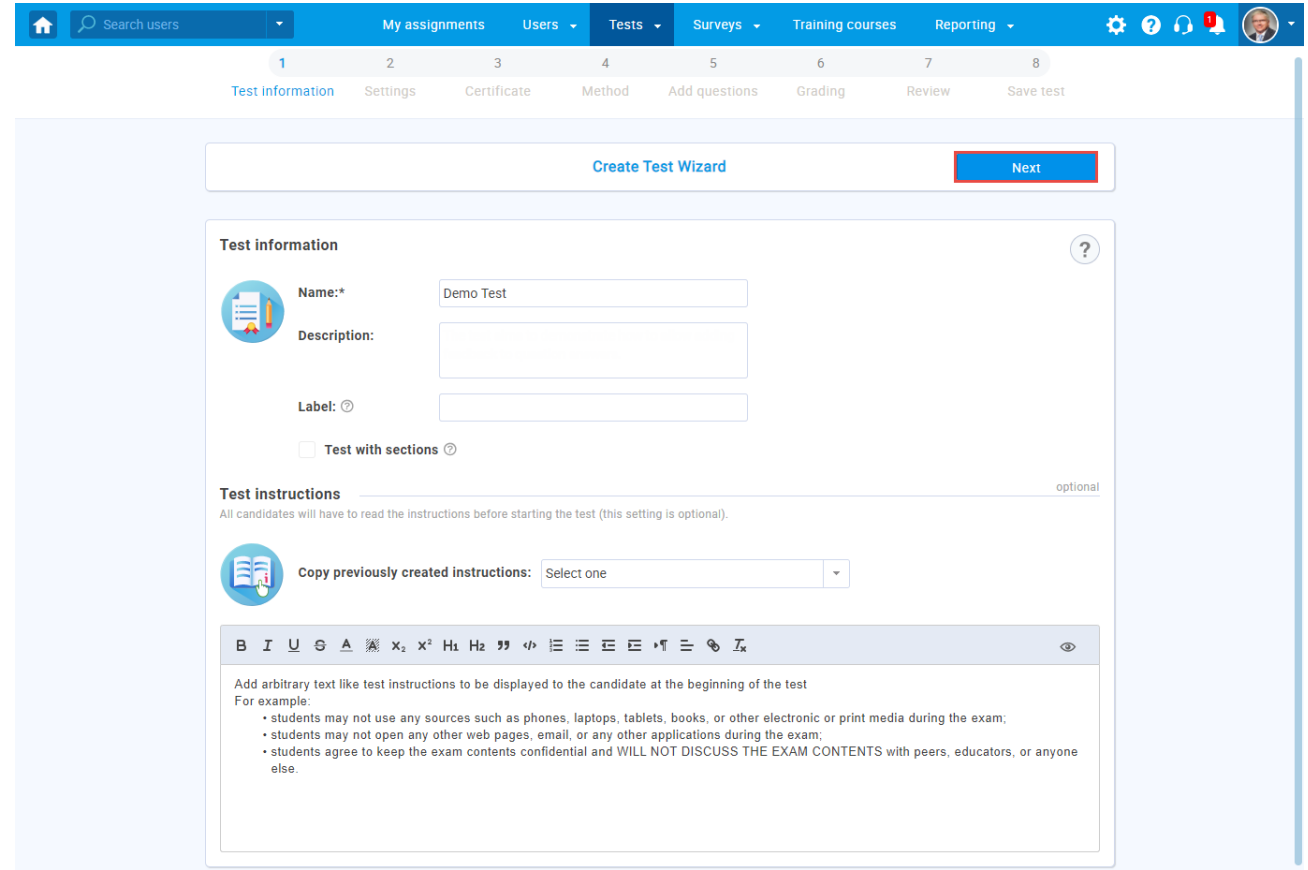

To enable flagging questions, in the second step of the Create Test Wizard process, check the "**Enable 'I don't know' answer to avoid negative points"** option.

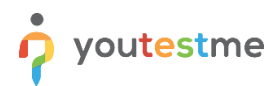

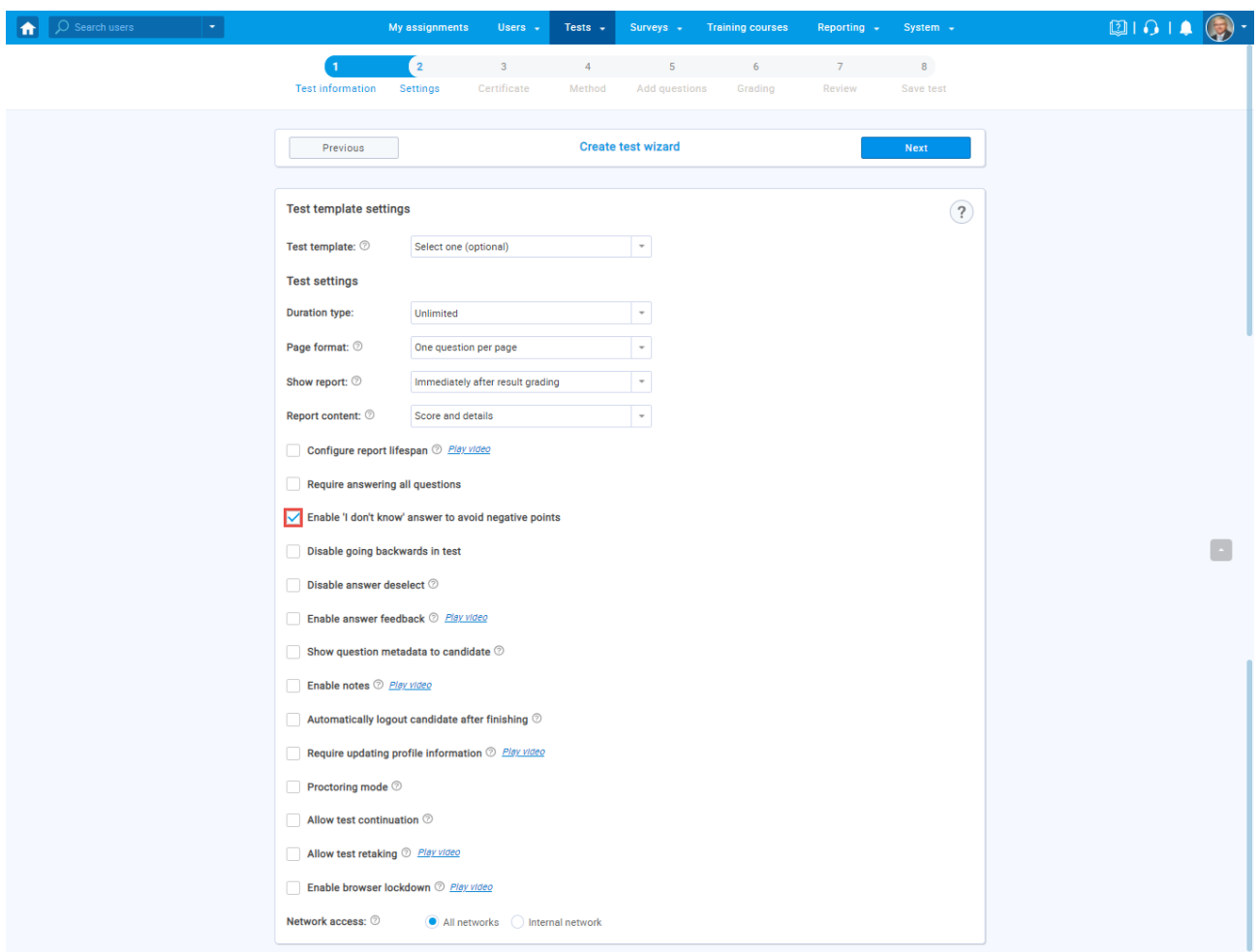

#### <span id="page-3-0"></span>**2.2 Candidate's perspective**

When the "Enable 'I don't know' answer to avoid negative points" option is checked:

- 1. The candidate will have a possibility to flag that does not know the answer to the question
- 2. The question summary box will be updated

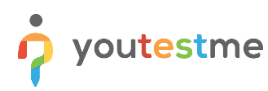

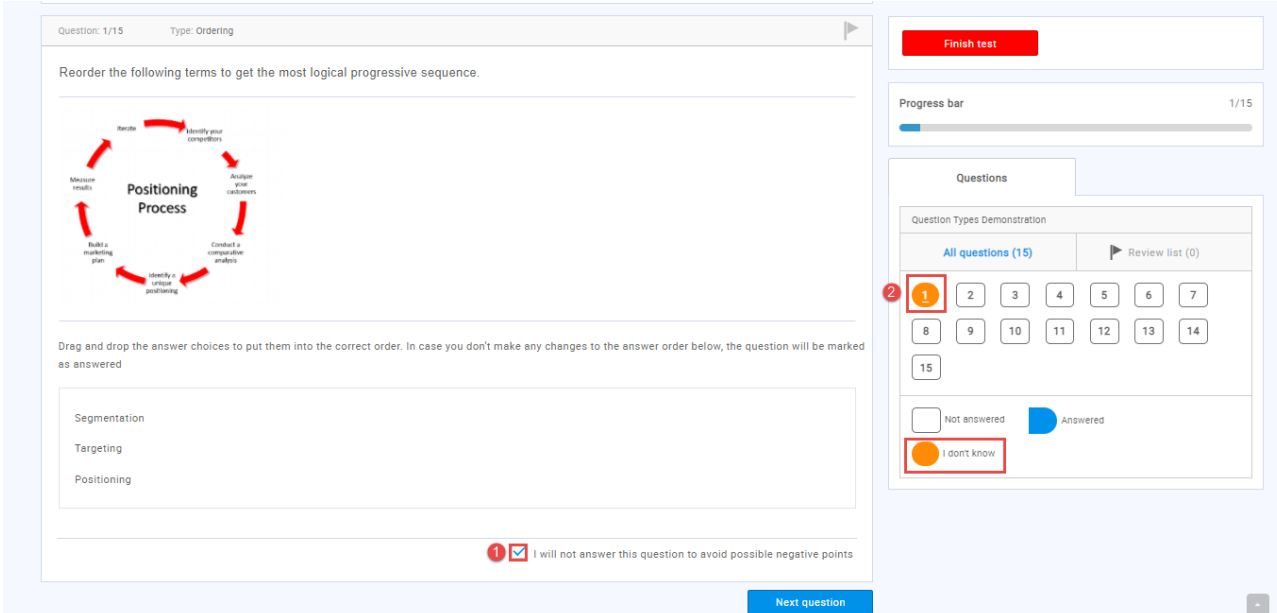

3. If a candidate tries to submit the test, he will be notified that there are questions flagged with the "**I will not answer this question to avoid possible negative points"** option

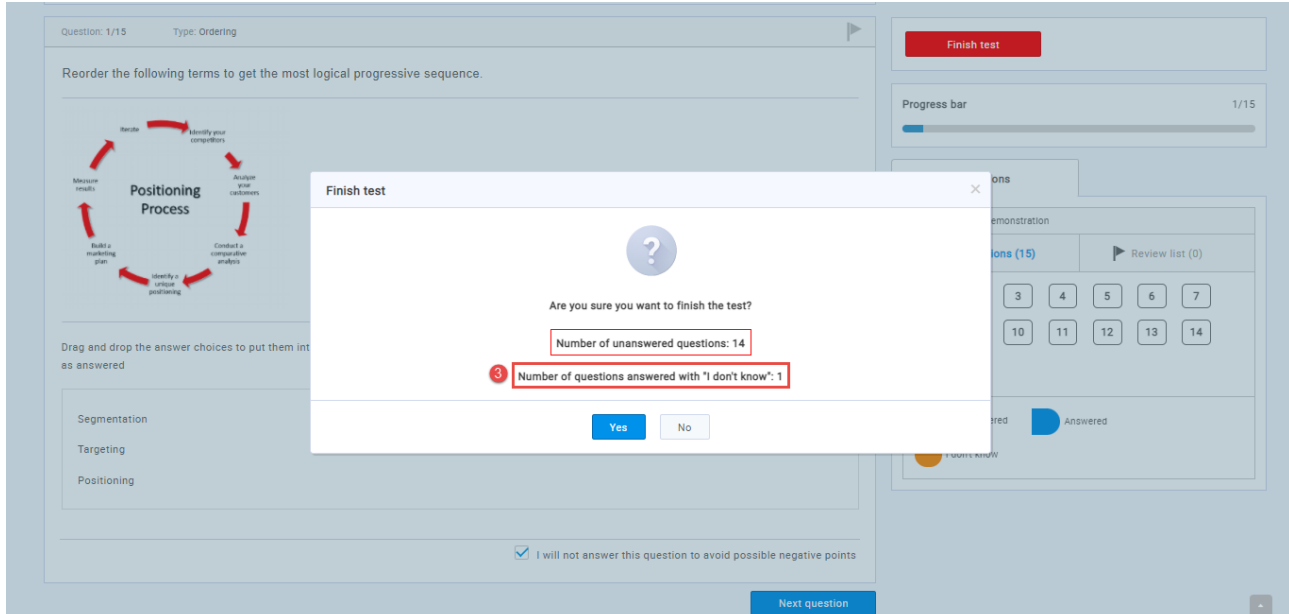

**Note:** If the candidate on the "**Finish test**" dialog clicks the "**No**" button, he will be able to use the question summary box to find flagged questions and try to answer them.